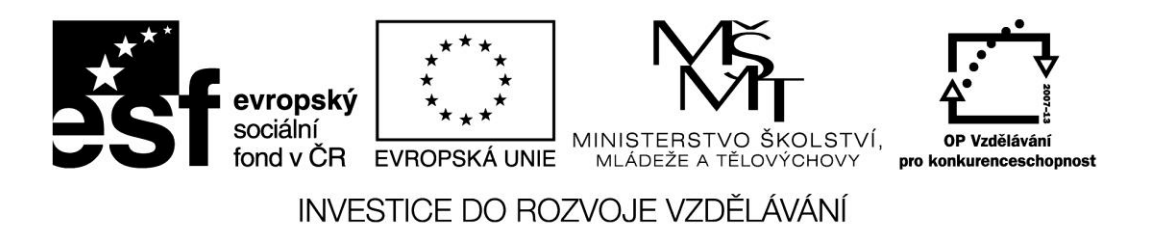

**Název projektu: ICT jako nástroj inovace výuky Reg. č. projetku: CZ.1.07/1.3.00/51.0040**

# **Praktické využití dotykových zařízení pro výuku humanitních předmětů na 1. stupni ZŠ**

**Autor: Mgr. Vojtěch Gybas**

# Obsah

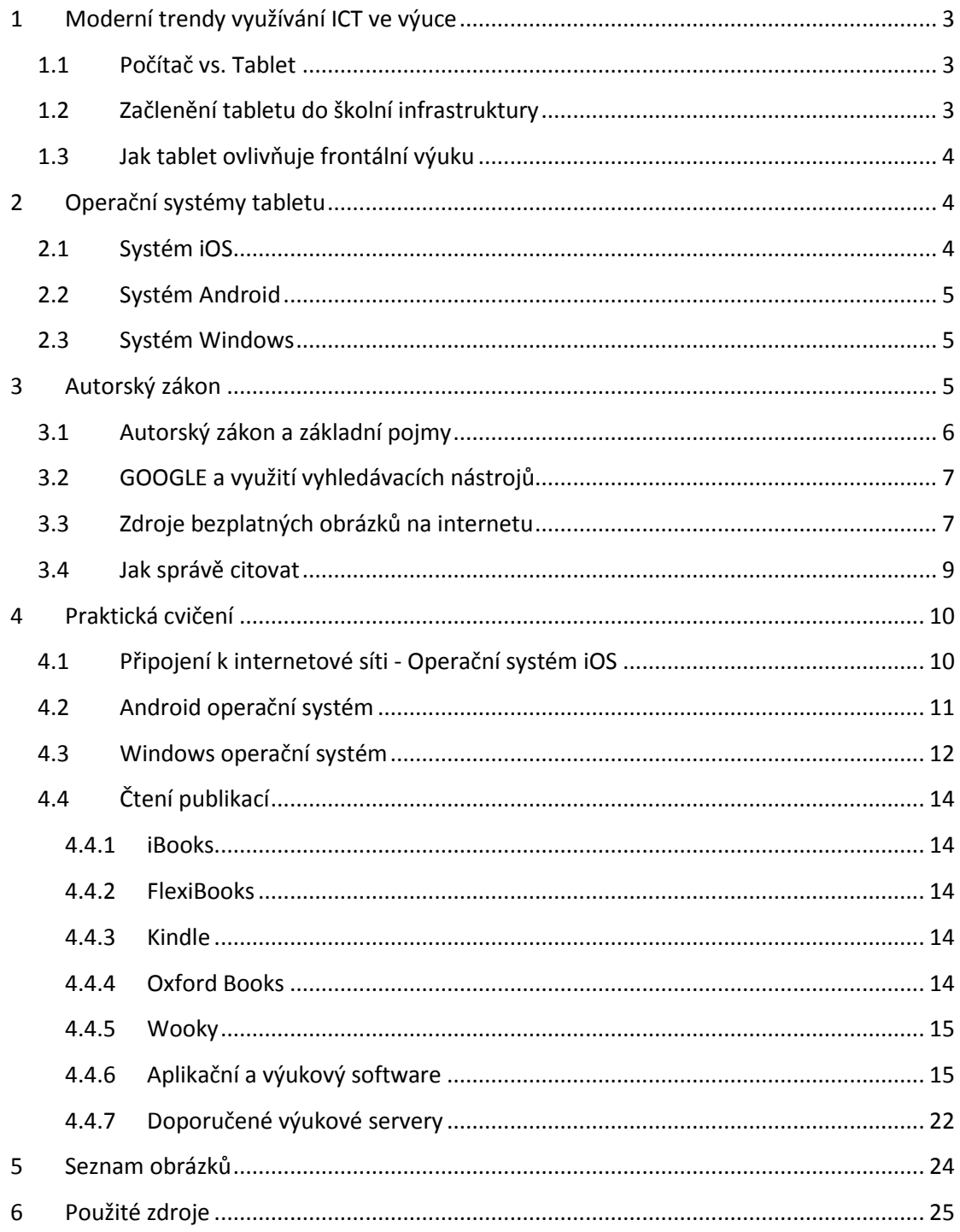

# <span id="page-2-0"></span>**1 Moderní trendy využívání ICT ve výuce**

## <span id="page-2-1"></span>**1.1 Počítač vs. Tablet**

Tablet je velmi efektivní nástroj pro okamžitou práci. Když potřebujete rychle najít nějakou informaci na internetu, nahlédnout do svých poznámek, přečíst si poštu, vyfotit si zajímavý nápad z tabule nebo sešitu žáka, zapsat si na konci hodiny kde jste skončili a jaký úkol jste zadal – zkrátka taková náhrada poznámkového bloku, chytrého telefonu a internetového prohlížeče.

Na rozdíl od počítače je tablet lehce přenositelný. Tablety využívají operační systémy, které jsou přizpůsobeny pro dotykové ovládání. Díky tomu je možné využít tablet i v situacích, kdy je použití počítače nepraktické. Tablet je také specifický svou integrací více zařízení. Běžnou výbavou tabletu je fotoaparát, který můžete využít k záznamu činnosti žáků, ke skenování či jako videokameru. Tablety obsahují mikrofon, který můžete využít nejen jako diktafon, ale i jako čidlo ve výuce fyziky.

### <span id="page-2-2"></span>**1.2 Začlenění tabletu do školní infrastruktury**

Na tablet se můžeme z pohledu školní infrastruktury dívat jako na počítač se specifickým způsobem ovládání a využitím. Zcela zásadní pro využití tabletu je možnost jeho připojení k počítačové síti - zejména pak k internetu. Již v menší míře je požadováno připojení k doménovým službám školní sítě. V případě doménových služeb se může vyskytnout požadavek na využití sdílených souborových svazků, popřípadě také připojení ke skeneru a tiskárně.

Základní pojmy týkající se školní infrastruktury:

- **wifi** bezdrátová komunikace v počítačové síti. Je využíváno k připojení k existující počítačové síti v těch případech, kdy není efektivní využití klasického kabelového řešení.
- **bluetooth** bezdrátová komunikace mezi zařízeními. Používá se zejména k přímému spojení dvou zařízení, například pro přenos souborů.
- **sdílená složka** složka se soubory, která je přístupná v rámci počítačové sítě více uživatelům zároveň.

## <span id="page-3-0"></span>**1.3 Jak tablet ovlivňuje frontální výuku**

Frontální výuka je způsob vyučování, v němž učitel pracuje hromadně se všemi žáky ve třídě jednou společnou formou, se stejným obsahem činnosti. Tomu odpovídá také uspořádání prostoru učebny (Průcha, Walterová, Mareš 2001). Frontální vyučování nesestává jen z výkladu učitele, řadíme do něj i učitelem zadanou a řízenou samostatnou práci, společnou kontrolu domácích či školních úkolů, rozhovor učitele s celou třídou, shrnutí učiva, poskytování zpětné vazby a hodnocení žákům. Pro negativní konotace je někdy frontální vyučování nahrazováno pojmem přímé vyučování.

Podle Výroční zprávy ČŠI za školní rok 2011/12 bylo ICT ve výuce učitelem využito v 27 až 40 procentech vyučovacích hodin (dle typu školy). Aktivní práce žáků s ICT se naproti tomu objevila pouze v 4,1 až 6,3 procentech hodin. Z toho jednoznačně vyplývá, že jsou ICT nástroje ve výuce využívány zejména učitelem a to jako prezentační nástroj. Můžeme předpokládat, že typickým modelem využití počítače jako prezentačního nástroje je učebna vybavená projektorem (resp. interaktivní tabulí) a jedním centrálním místem se stolním počítačem či notebookem. Učitel tak při výuce ovládá počítač buď z tohoto centrálního místa, nebo využívá pomocné nástroje jako je prezenter či jiný typ dálkového ovládání.

Díky dotykovému zařízení však může být tento model velmi jednoduše změněn. Učitel se může s dotykovým zařízením volně pohybovat po třídě a díky bezdrátovému připojení být stále propojen jak s projektorem, tak k internetu. Dotykové zařízení také umožňuje přenést prezentační místo přímo před žáka, na rozdíl od původního modelu, kdy žák předstupoval před třídu.

Tablet umožňuje změnit klasický způsob frontálního vyučování. Díky přenesení prezentačního místa na libovolné místo ve třídě je možné zapojit okamžitě kteréhokoliv žáka do aktivního procesu výuky.

# <span id="page-3-1"></span>**2 Operační systémy tabletu**

V současné době existují tři nejrozšířenější operační systémy pro tablety. Jedná se o iOS firmy Apple, Android firmy Google a Windows firmy Microsoft.

# <span id="page-3-2"></span>**2.1 Systém iOS**

Systém iOS byl vytvořen firmou Apple a je určený výhradně pro mobilní zařízení vyráběné touto společností. Jedná s o iPad, iPhone a iPod touch. Mezi základní vlastnosti systému patří jeho vysoká spolehlivost, odolnost vůči virům a nižší mírou individuálního nastavení.

### Stránka **4** z **25**

Vzhledem k tomu, že je systém postaven pro konkrétní typ zařízení, je jeho běh většinou bezproblémový a rychlý. Společnost Apple systém pravidelně aktualizuje a životní cyklus pro zařízení je cca 4 roky.

Aplikace je možné instalovat výhradně z obchodu s aplikacemi AppStore. Systém iOS nepodporuje klasický souborový systém, veškeré soubory jsou předávány přímo konkrétním aplikacím.

### <span id="page-4-0"></span>**2.2 Systém Android**

Systém Android byl vytvořen společností Google a byl uvolněn pro volné použití. Díky tomu tento systém najdete na velkém množství zařízení ve všech cenových relacích. Každá firma si tento systém může přizpůsobit pro své zařízení, proto se jeho vzhled a ovládání může na různých zařízeních lišit.

Mezi základní vlastnosti systému patří zejména jeho obrovská konfigurovatelnost. Uživatel si může nastavit téměř jakoukoliv část systému dle svých preferencí. Nevýhodou pak může být vyšší míra nestability na levnějších zařízeních. Android podporuje otevřený souborový systém, ke kterému můžou přistupovat všechny aplikace.

Aplikace v systému Android se instalují z obchodu Google Play. Systém ale umožňuje instalaci aplikací přímo pomocí balíčků. Z toho důvodu však může být systém ohrožen viry.

### <span id="page-4-1"></span>**2.3 Systém Windows**

Operační systém Windows byl vytvořen firmou Microsoft a aktuálně je na tabletech ve verzi 8. Systém může být instalován na zařízení různých výrobců. Podobně jako u systému Android je tento systém dostupný na zařízeních ve všech cenových relacích.

Pro dotykové ovládání je určeno dlaždicové rozhraní Metro. Na tabletech s operačním systémem Windows je však možné pracovat na klasické ploše, tak jak ji známe ze stolních PC.

Na tabletech s OS Windows je možné provozovat také většinu klasických desktopových aplikací. Dále zde pak existuje obchod s aplikace pro mobilní zařízení Windows Store. Systém podporuje klasický souborový systém včetně možnosti připojení externích datových úložišť. Díky společnému základu s desktopových systémem zde existuje poměrně velké riziko napadení viry.

# <span id="page-4-2"></span>**3 Autorský zákon**

# <span id="page-5-0"></span>**3.1 Autorský zákon a základní pojmy**

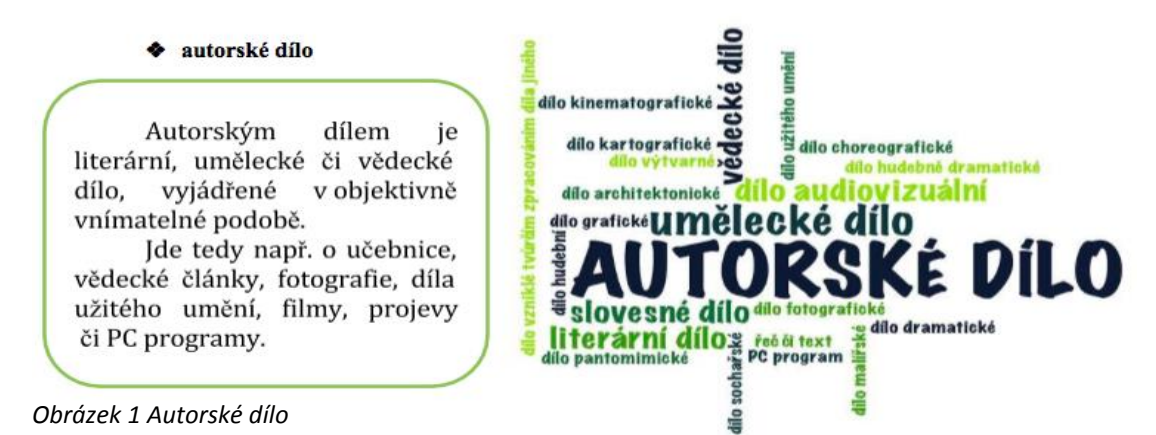

<span id="page-5-1"></span>Autorským dílem pak není myšlenka, námět, vědecká teorie, objev, princip, vzorec, statistický graf, výtvor tradiční lidové kultury nebo úřední dílo.

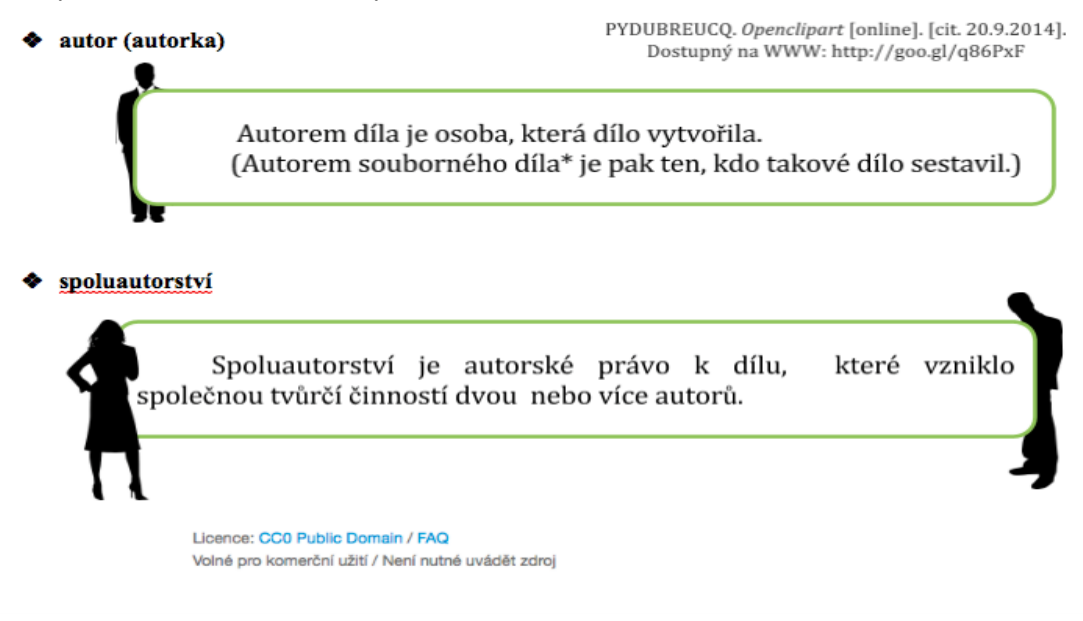

\* Souborným dílem je sborník, tedy např. časopis, encyklopedie, antologie, pásmo, výstava nebo jiný soubor nezávislých děl (§2 odst. 5 autorského zákona).

◆ školní dílo

Licence: CC0 Public Domain / FAQ Volné pro komerční užití / Není nutné uvádět zdroj

Školní dílo je dílo vytvořené žákem nebo studentem ke splnění školních nebo studijních povinností vyplývajících z jeho právního vztahu ke škole nebo školskému či vzdělávacímu zařízení.

<span id="page-5-2"></span>*Obrázek 2 Autorské dílo, autor, spoluautorství, školní dílo*

Majitelem práv je v tomto případě autor, tedy žák či student.

zaměstnanecké dílo

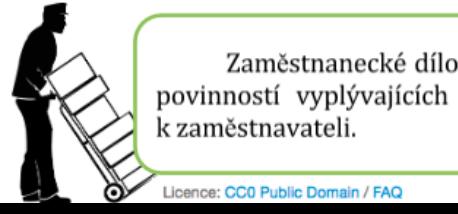

Zaměstnanecké dílo je dílo vytvořené zaměstnancem ke splnění povinností vyplývajících z pracovněprávního či služebního vztahu k zaměstnavateli.

Licence: CC0 Public Domain / FAQ

<span id="page-6-2"></span>*Obrázek 3 Zaměstnanecké dílo*

### <span id="page-6-0"></span>**3.2 GOOGLE a využití vyhledávacích nástrojů**

Vyhledávač Google ([www.google.com](http://www.google.com/) nebo [www.google.cz](http://www.google.cz/) ) dovolují využít tzv. Vyhledávací

#### nástroje.

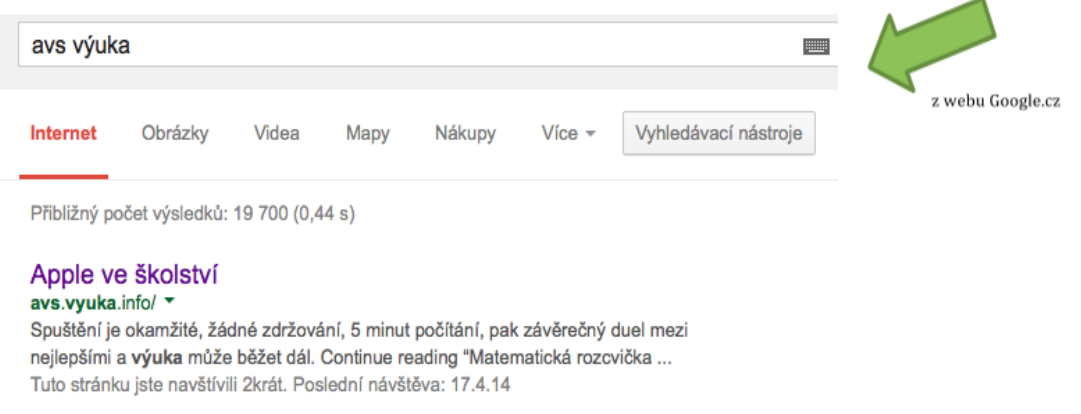

#### <span id="page-6-3"></span>*Obrázek 4 Vyhledávání na Google*

Při vyhledávání obrázků či fotografií, které bychom rádi ve svých učebních materiálech využili, je to velmi rychlý a efektivní pomocník. V nabídce Vyhledávacích nástrojů stačí zvolit Práva k užití a možnost "Povoleno opětovné použití s úpravami". Vyhledávač pak sám nabídne obrázky, u kterých autor tuto možnost povolil.

| rosnička   |         |          |                      |                                            |                | $\overline{10}$ =                               | Q |                  |
|------------|---------|----------|----------------------|--------------------------------------------|----------------|-------------------------------------------------|---|------------------|
| Internet   | Obrázky | Mapy     | Nákupy               | Videa                                      | $Vice$ $\star$ | Vyhledávací nástroje                            |   |                  |
| Velikost - | Barva - | $Type -$ | $\text{Cas}$ $\star$ | Práva k užití -                            |                | Další nástroje v                                |   | z webu Google.cz |
|            |         |          |                      | Nefiltrováno podle licence<br>$\checkmark$ |                |                                                 |   |                  |
|            |         |          |                      |                                            |                | Povoleno opětovné použití s úpravami            |   |                  |
|            |         |          |                      | Povoleno opětovné použití                  |                |                                                 |   |                  |
|            |         |          | Skok                 |                                            |                | Povoleno opětovné nekomerční použití s úpravami |   |                  |
| elí        |         |          |                      | Povoleno opětovné nekomerční použití       |                |                                                 |   |                  |

<span id="page-6-4"></span>*Obrázek 5 Vyhledávání obrázků*

### <span id="page-6-1"></span>**3.3 Zdroje bezplatných obrázků na internetu**

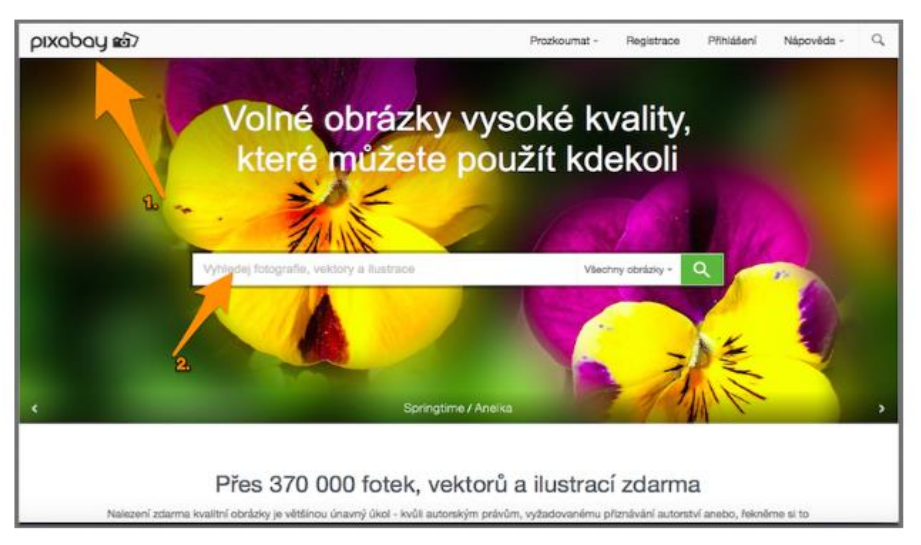

### <span id="page-7-0"></span>*Obrázek 6 Vyhledávání na pixabay*

V internetovém prohlížeči otevřeme webovou stránku [www.pixabay.com](http://www.pixabay.com/), která obsahuje rozsáhlou databázi obrázků, které nejsou limitovány autorskými právy. Můžeme si vyhledat jakýkoliv obrázek. Vyhledávat lze v libovolném jazyku. Zkusíme vyhledat slovo "tablet".

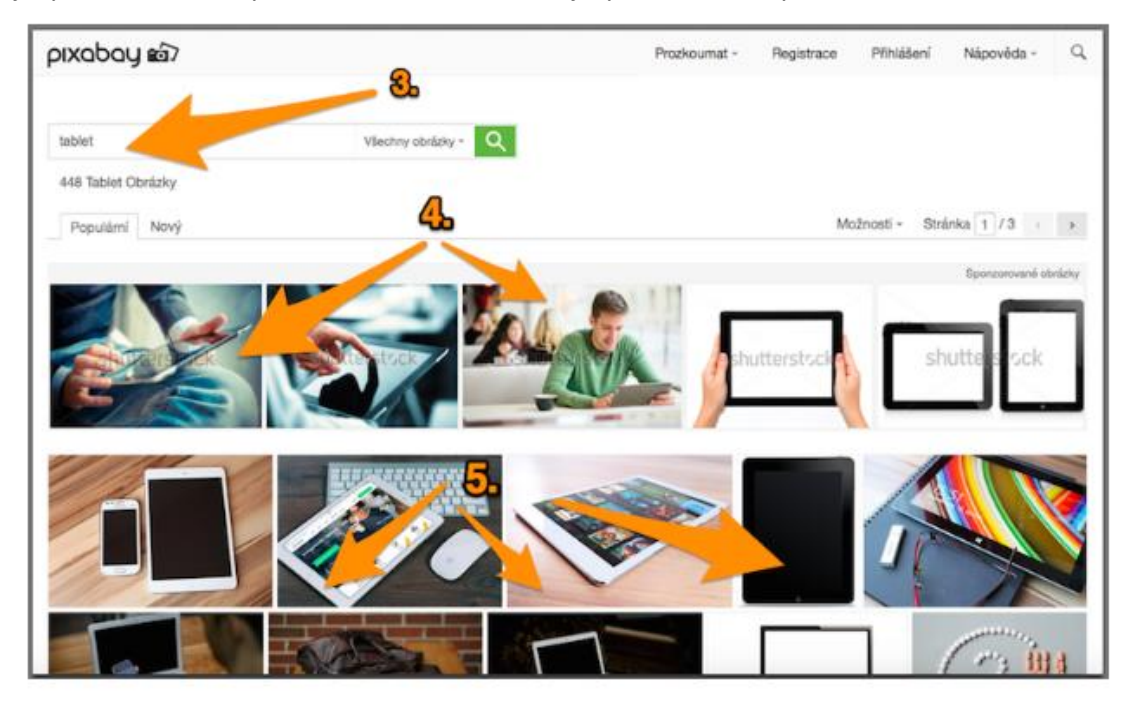

*Obrázek 7 Práce na stránce pixabay*

<span id="page-7-1"></span>Vyhledáváme slovo "tablet". Stiskneme ikonu lupy. Nyní máme k dispozici obrázky vyhledané na slovo "tablet".

První řádek nabídnutých vyhledaných obrázků obsahuje vodoznak SHUTERSTOCK. Obrázky z tohoto řádku nestahujeme. Tyto obrázky jsou placené a odkazují na další webovou stránku.

Od druhého řádku nakonec můžeme stahovat libovolný obrázek. Ty už jsou FREE.

### Stránka **8** z **25**

Obrázek je skutečně omezený z autorských práv. Můžeme si to zkontrolovat v pravé části webové stránky u informací o obrázku.

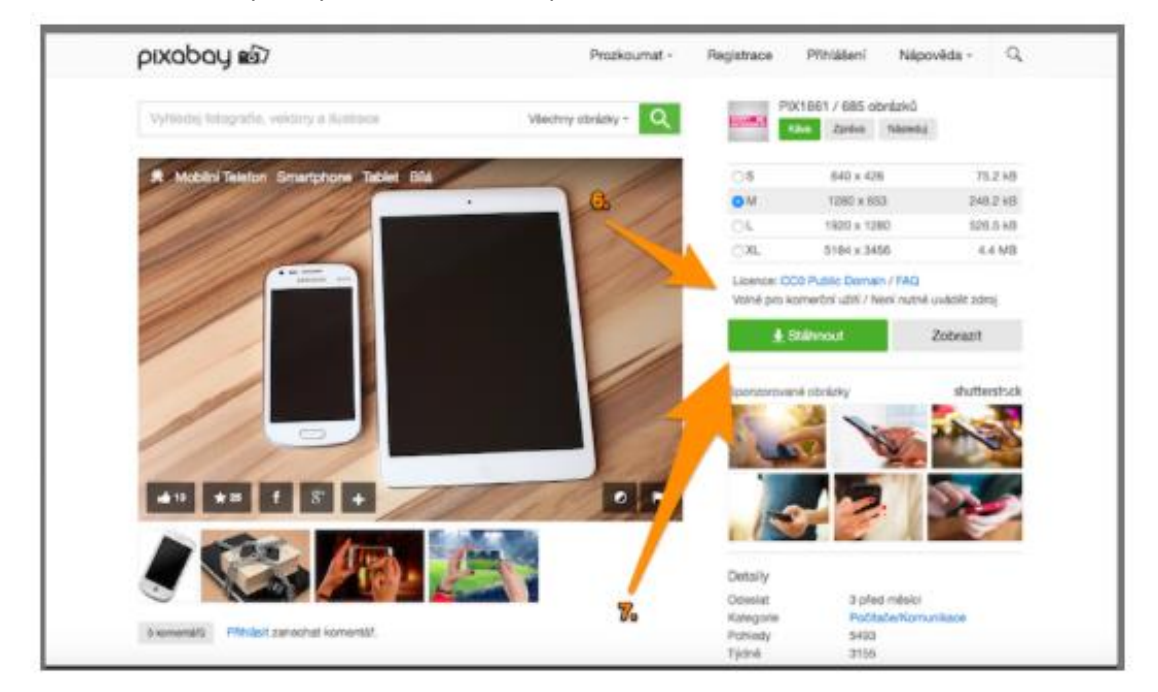

Poté už můžeme vybraný obrázek uložit do počítače - klikem na "stáhnout".

### <span id="page-8-0"></span>**3.4 Jak správě citovat**

V případě jakéhokoli užití díla jiného autora je vždy nutné správně **citovat**, tedy uvést autora a několik dalších důležitých informací. Součástí uveřejnění díla pak v místě jeho užití musí být současně i správná citace. **Uvést zdroj** užitého díla pouze v konečném shrnutí vlastního materiálu nemusí odpovídat některým právním formulacím. Je tedy důležité pracovat obezřetně a pečlivě. Odborníci tvrdí, že už uskupení deseti slov může být považováno za autorské dílo.

Chceme-li užít dílo např. na internetu, je důležité zvážit jeho rozsah. Do autorského práva nezasahujeme, pokud do svého materiálu užijeme "v odůvodněné míře výňatky ze zveřejněných děl jiných autorů". Rozsah těchto výňatků zákon dále nedefinuje.

Citace dokumentů a bibliografické odkazy definuje norma ČSN ISO 690 (01 0197), platná od 1.4.2011, citace elektronických dokumentů pak norma ČSN ISO 690-2. Ke správnému citování užitého díla dnes velmi dobře slouží webové stránky, které uživatele jednoduše navedou k vložení důležitých a potřebných informací a výslednou citaci sami vygenerují. Spolehlivý **generátor citací** je dostupný např. na [generator.citace.com](http://generator.citace.com/). Další a

### Stránka **9** z **25**

<span id="page-8-1"></span>*Obrázek 8 Stahování na pixabay*

podrobnější informace o citacích jsou pak dostupné na webu [www.citace.com](http://www.citace.com/), případně na webové adrese <http://knihovna.cvut.cz/studium/jak-psat-vskp/doporuceni/jak-citovat/>.

# <span id="page-9-0"></span>**4 Praktická cvičení**

# <span id="page-9-1"></span>**4.1 Připojení k internetové síti - Operační systém iOS**

Internetové připojení nastavíme v aplikaci NASTAVENÍ.

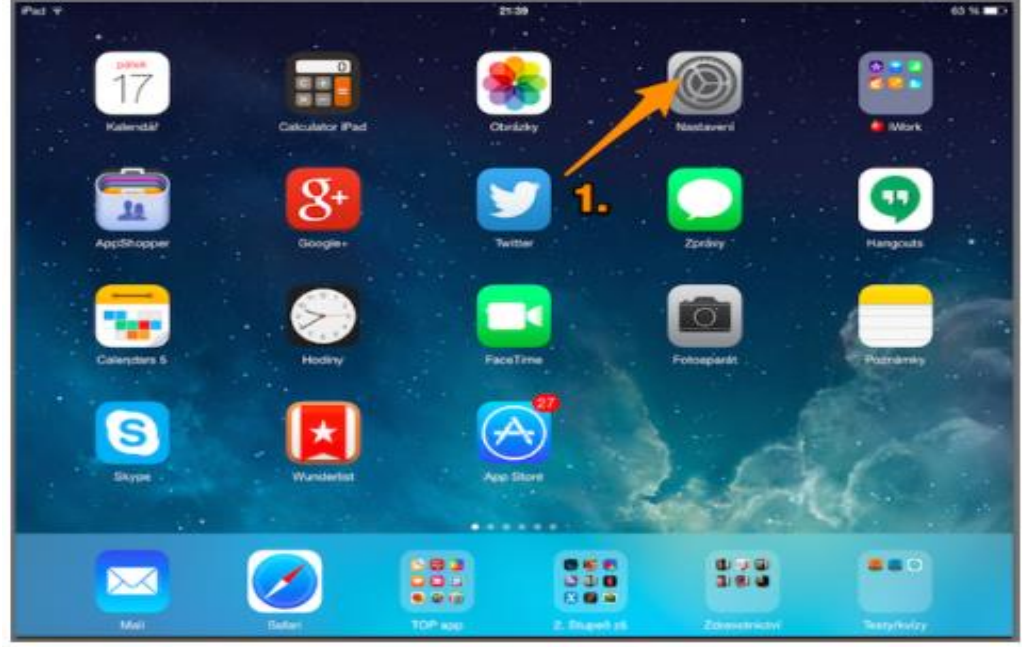

<span id="page-9-2"></span>*Obrázek 9 Aplikace Nastavení*

Klepneme na řádek WI-FI.

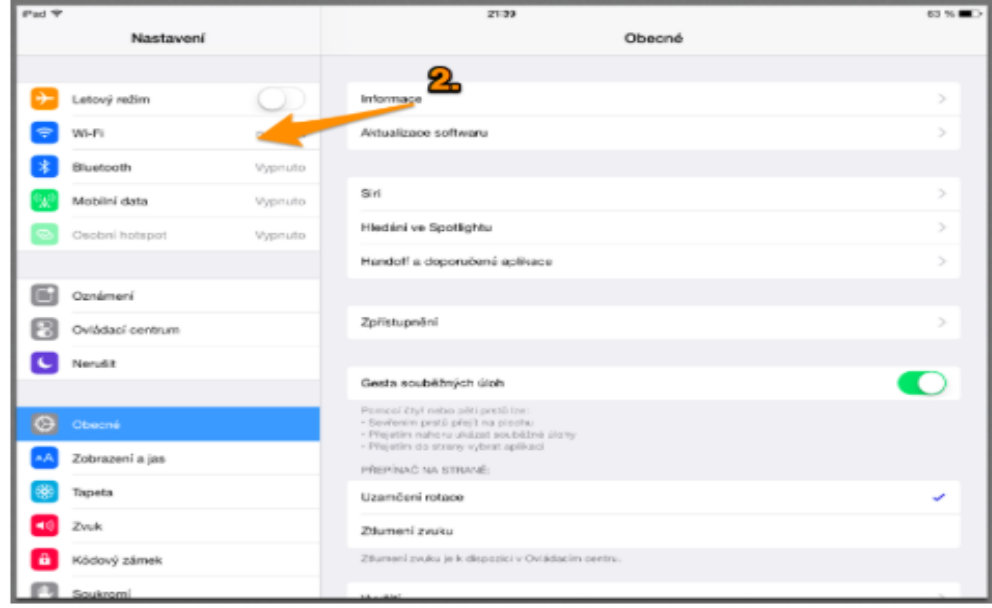

<span id="page-9-3"></span>*Obrázek 10 Nastavení wi-fi v iOS*

Vybereme název wi-fi sítě, ke které chceme zařízení připojit a vepíšeme heslo. Jakmile napíšeme heslo, volba "připojit" zmodrá.

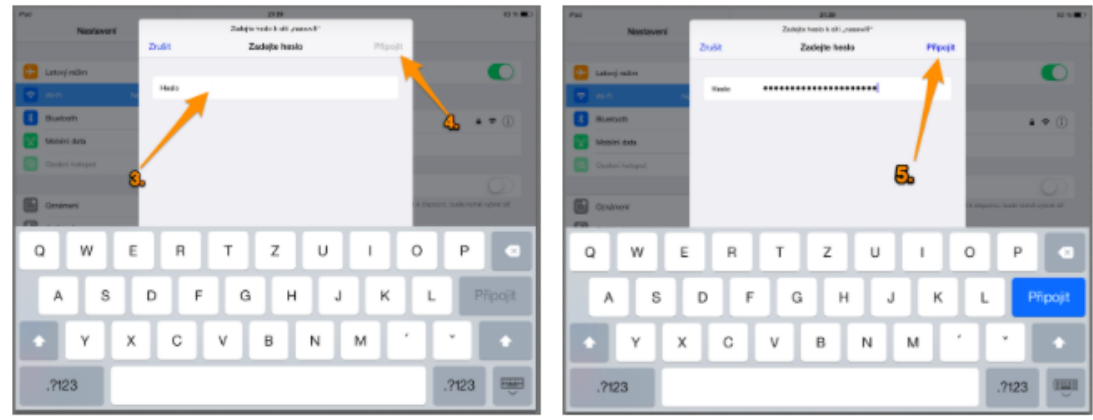

<span id="page-10-1"></span>*Obrázek 11 Vložení hesla*

Jakmile je volba "připojit" modrá, klepneme na ni. Nyní jsme připojeni k wi-fi síti.

![](_page_10_Figure_4.jpeg)

# <span id="page-10-0"></span>**4.2 Android operační systém**

<span id="page-10-2"></span>*Obrázek 12 Nastavení wi-fi připojení v OS Android*

Klepneme na ikonu aplikace NASTAVENÍ

Vybereme nabídku wi-fi připojení a vybereme síť, ke které se chceme připojit.

![](_page_11_Picture_65.jpeg)

<span id="page-11-1"></span>*Obrázek 13 Přihlašování k wi-fi*

Napíšeme heslo k vybrané wi-fi síti. Klepnutím na tlačíko "hotovo" se k síti připojíme.

# <span id="page-11-0"></span>**4.3 Windows operační systém**

Klepneme na ikonu aplikace NASTAVENÍ

<span id="page-11-2"></span>![](_page_11_Picture_5.jpeg)

*Obrázek 14 Aplikace Nastavení*

![](_page_12_Picture_0.jpeg)

*Obrázek 15 Vyhledávání sítě*

<span id="page-12-0"></span>Vybereme wi-fi síť, ke které chceme zařízení připojit.

Po vyzvání napsání hesla - napíšeme heslo. Poté můžeme kliknout na tlačítko připojit.

![](_page_12_Picture_4.jpeg)

Nyní jsme připojeni k wi-fi síti.

<span id="page-12-1"></span>*Obrázek 16 Připojení k vybrané síti*

# <span id="page-13-0"></span>**4.4 Čtení publikací**

### <span id="page-13-1"></span>**4.4.1 iBooks**

![](_page_13_Picture_2.jpeg)

[iBooks](http://avs.vyuka.info/aplikace/ibooks/) asi není třeba představovat. Máme ji v iPadu všichni a je zdrojem nejen placených knih. Přináší i české klasiky úplně zdarma, stejně jako nové moderní tituly, za které je třeba zaplatit. V iBooks obchodě můžete vyhledávat knihy podle názvu, autora, žánru i jazyka, ve kterém je kniha psaná. A těch českých

tam není málo. Jen je třeba smířit se s myšlenkou, že za všechno se platí. Koneckonců v kamenném obchodě nám to zvláštní nepřipadá, tak proč by to nešlo i tady.

### <span id="page-13-2"></span>**4.4.2 [FlexiBooks](https://appsto.re/cz/_UoFI.i)**

"Frausovská" aplikace FlexiBooks funguje jako internteový obchod. Na webových stránkách

![](_page_13_Picture_7.jpeg)

[www.flexibooks.cz](http://avs.vyuka.info/top-5-aplikaci-pro-cteni-knih-ipadu-jeste-neco-navic/www.flexibooks.cz) si zřídíte svůj účet (e-mail a heslo) a dáte se do nakupování. I tady se za knihy platí, je třeba si na to zvyknout. Stejně tak je ale možné využít nabídky ZDARMA, kde si velmi jednoduše stáhnete Babičku Boženy Němcové, Komenského spisy nebo třeba Dalimilovu kroniku. Účet,

který vytvoříte na webu, použijete pro přihlášení do aplikace a knihy se vám objeví přímo v iPadu.

### <span id="page-13-3"></span>**4.4.3 [Kindle](https://appsto.re/cz/Lmrcs.i)**

Kindle čtečku od Amazonu využijí zejména jazykáři, nabízí ohromnou zásobárnu knih, které

![](_page_13_Picture_12.jpeg)

mohou být nejen zdrojem informací do hodin, ale také sloužit k osobnímu relaxu. Výhodou je stahování knih přímo v aplikaci, vše jednoduše a přehledně. Stejně jako u FlexiBooks je ale třeba [vytvořit si přihlašovací](https://www.amazon.com/ap/register/185-3789542-3153667?_encoding=UTF8&openid.assoc_handle=usflex&openid.claimed_id=http%3A%2F%2Fspecs.openid.net%2Fauth%2F2.0%2Fidentifier_select&openid.identity=http%3A%2F%2Fspecs.openid.net%2Fauth%2F2.0%2Fidentifier_select&openid.mode=checkid_setup&openid.ns=http%3A%2F%2Fspecs.openid.net%2Fauth%2F2.0&openid.ns.pape=http%3A%2F%2Fspecs.openid.net%2Fextensions%2Fpape%2F1.0&openid.pape.max_auth_age=0&openid.return_to=https%3A%2F%2Fwww.amazon.com%2Fgp%2Fyourstore%2Fhome%3Fie%3DUTF8%26ref_%3Dnav_newcust)  [údaje](https://www.amazon.com/ap/register/185-3789542-3153667?_encoding=UTF8&openid.assoc_handle=usflex&openid.claimed_id=http%3A%2F%2Fspecs.openid.net%2Fauth%2F2.0%2Fidentifier_select&openid.identity=http%3A%2F%2Fspecs.openid.net%2Fauth%2F2.0%2Fidentifier_select&openid.mode=checkid_setup&openid.ns=http%3A%2F%2Fspecs.openid.net%2Fauth%2F2.0&openid.ns.pape=http%3A%2F%2Fspecs.openid.net%2Fextensions%2Fpape%2F1.0&openid.pape.max_auth_age=0&openid.return_to=https%3A%2F%2Fwww.amazon.com%2Fgp%2Fyourstore%2Fhome%3Fie%3DUTF8%26ref_%3Dnav_newcust). (Podrobnějš[í návod](http://www.ebooky.cz/2-parujeme-kindle-s-amazon-uctem-cesky-navod-kindle-paperwhite-a-kindle-5-kindle-4/) na registraci.)

### <span id="page-13-4"></span>**4.4.4 [Oxford Books](https://appsto.re/cz/4910K.i)**

Aplikace Oxford Books už svým názvem evokuje účel, ke kterému byla stvořena, tedy stahovat

![](_page_13_Picture_16.jpeg)

knihy nakladatelství Oxford. Bez problémů do svého iPadu stáhnete nejen různé řady učebnic anglického jazyka, ale také klasické tituly a příběhy pro různě zdatné čtenáře. I zde je potřeba vytvořit účet, na rozdíl od jiných aplikací si tímto procesem můžete projít jednoduše přímo po stažení aplikace

do svého iPadu.

#### <span id="page-14-0"></span>**4.4.5 [Wooky](https://appsto.re/cz/i6Giy.i)**

![](_page_14_Picture_1.jpeg)

I čtečka Wooky po vás k plné funkčnosti bude chtít vytvoření účtu, v jejím prostředí se ale můžete pohybovat i bez něj. Stáhnete tu nejen české knihy, ale i časopisy nebo audioknihy. Účet se jednoduše vytváří opět přímo v aplikaci a stahování knih i časopisů je jednoduché a srozumitelné, navíc je

aplikace v češtině. Na webu [Wooky.cz](http://www.wooky.cz/) vyberete titul a velmi jednoduše ho stáhnete do své čtečky. Podobně jako iBooks nabízí Wooky nástroje, s nimiž se kniha čte lépe – záložky, ukázky z knihy (před jejím zakoupením) či nastavení velikosti písma, řádkování a dalších funkcí.

#### <span id="page-14-1"></span>**4.4.6 Aplikační a výukový software**

**School Writing** - aplikace pro výuku psaní, možnost vytvářet a editovat vlastní výukové lekce, diktáty a pravopisná cvičení - platforma iOS, Android.

![](_page_14_Figure_6.jpeg)

<span id="page-14-2"></span>*Obrázek 17 Aplikace School Writing*

**Nauč se pravopis** - aplikace pro procvičování pravopisu formou jednoduchých úkolů platforma iOS, Android.

![](_page_15_Picture_1.jpeg)

*Obrázek 18 Aplikace Nauč se pravopis*

<span id="page-15-0"></span>**Slovíčka** - aplikace pro rozšiřování slovní zásoby - platforma iOS, Android, Windows.

<span id="page-15-1"></span>![](_page_15_Picture_4.jpeg)

*Obrázek 19 Aplikace Slovíčka*

**Teach me English** - aplikace pro výuku anglického jazyka zábavnou a jednoduchou formou. Platforma iOS, Android.

![](_page_16_Picture_1.jpeg)

*Obrázek 20 Aplikace Teach me English*

<span id="page-16-0"></span>**Book Creator** - aplikace pro tvorbu výukových interaktivních knih přímo v tabletu - platforma iOS, Android.

<span id="page-16-1"></span>![](_page_16_Picture_4.jpeg)

*Obrázek 21 Aplikace Book Creator*

![](_page_17_Picture_0.jpeg)

*Obrázek 22 Použití aplikace Book Creator*

<span id="page-17-0"></span>**Hello Color Pencil** - aplikace pro malování, funguje ve vrstvách, lze vložit obrázek a na ten následně psát - platforma iOS, Android.

<span id="page-17-1"></span>![](_page_17_Picture_3.jpeg)

*Obrázek 23 Aplikace Hello Color Pencil*

**Garageband** - aplikace pro práci s hudebními nástroji, editace a vytváření vlastních melodií, zvukových záznamů, sdílení a export přímo do dalších aplikací v iPadu, např. jako zvukový podklad videa v aplikaci iMovie - platforma iOS.

<span id="page-18-0"></span>![](_page_18_Picture_1.jpeg)

*Obrázek 24 Aplikace Garageband*

![](_page_19_Picture_0.jpeg)

*Obrázek 25 Aplikace Garageband - ukázka*

![](_page_19_Figure_2.jpeg)

<span id="page-19-0"></span>**Hudební nástroje** – práce s jednotlivými hudebními nástroji - platforma Android

<span id="page-19-1"></span>*Obrázek 26 Aplikace Hudební nástroje*

![](_page_20_Picture_0.jpeg)

*Obrázek 27 Aplikace Hudební nástroje - ukázka*

<span id="page-20-0"></span>**Vlastivěda pro 4. a 5. ročník** - Ostrovy a poloostrovy Evropy, Pohoří a nížiny, Vodstvo (řeky, moře, oceány), Města našich sousedů, Hlavní města evropských států - platforma Android.

<span id="page-20-1"></span>![](_page_20_Picture_3.jpeg)

Stránka **21** z **25**

![](_page_21_Figure_0.jpeg)

<span id="page-21-1"></span>*Obrázek 29 Vlastivěda pro 4. a 5. ročník - ukázka*

### <span id="page-21-0"></span>**4.4.7 Doporučené výukové servery**

[www.skolakov.eu](http://www.skolakov.eu/)

![](_page_21_Picture_4.jpeg)

<span id="page-21-2"></span>*Obrázek 30 Školákov*

[www.zsbcupice.cz](http://www.zsbcupice.cz/)

![](_page_21_Picture_7.jpeg)

### <span id="page-21-3"></span>*Obrázek 31 ZŠ Bratří Čapků*

[www.dum.rvp.cz](http://www.dum.rvp.cz/)

O portálu | Projekt | Newsletter | Pravidla | Pro autory | Partneh | RSS | Statistiky

![](_page_21_Picture_11.jpeg)

<span id="page-21-4"></span>*Obrázek 32 Metodický portál RVP*

### <http://www.rozhlas.cz/ctenarskydenik/portal/>

![](_page_22_Picture_1.jpeg)

### <span id="page-22-0"></span>*Obrázek 33 Čtenářský deník*

[www.vlastiveda.wz.cz](http://www.vlastiveda.wz.cz/)

![](_page_22_Picture_4.jpeg)

<span id="page-22-1"></span>*Obrázek 34 Vlastivěda*

[www.vytvarka.eu](http://www.vytvarka.eu/)

<span id="page-22-2"></span>![](_page_22_Picture_7.jpeg)

*Obrázek 35 Výtvarka (nejen) pro děti*

# <span id="page-23-0"></span>5 Seznam obrázků

![](_page_23_Picture_12.jpeg)

### Stránka 24 z 25

![](_page_24_Picture_82.jpeg)

# <span id="page-24-0"></span>**6 Použité zdroje**

- PRŮCHA, J., WALTEROVÁ, E., MAREŠ, J. *Pedagogický slovník*. Praha: Portál 2001
- [http://wiki.rvp.cz/Knihovna/1.Pedagogicky\\_lexikon/F/Frontalni\\_vyuka](http://wiki.rvp.cz/Knihovna/1.Pedagogicky_lexikon/F/Frontalni_vyuka)
- LOŇKOVÁ, Pavlína. TOP 5 aplikací pro čtení knih v iPadu a ještě něco navícIn: Avs.vyuka.info: Apple ve školství [online]. 03.04.2015. [cit. 2015-04-25]. Dostupné z: [http://avs.vyuka.info/top-5-aplikaci-pro-cteni-knih-ipadu-jeste-neco](http://avs.vyuka.info/top-5-aplikaci-pro-cteni-knih-ipadu-jeste-neco-navic/)[navic/](http://avs.vyuka.info/top-5-aplikaci-pro-cteni-knih-ipadu-jeste-neco-navic/)